# "How to generate Invoice - Mandate Wise Detail Report"

**Kavayitri Bahinabai Chaudhari North Maharashtra University Jalgaon** 

## Go to [http://nmuj.digitaluniversity.ac](http://nmuj.digitaluniversity.ac/) URL and Enter Your College Username and Password and Login

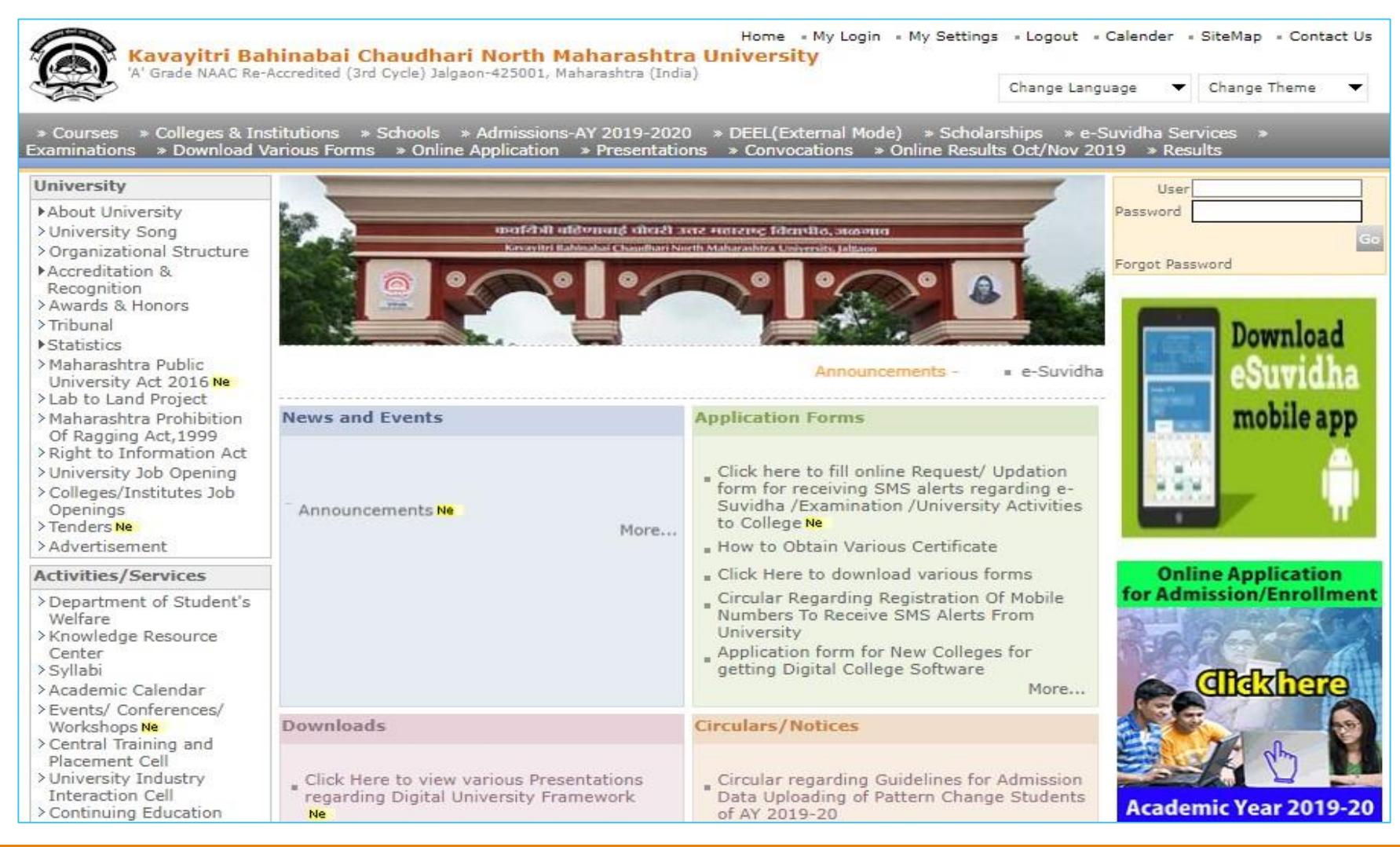

#### Click on "Invoice" Tab

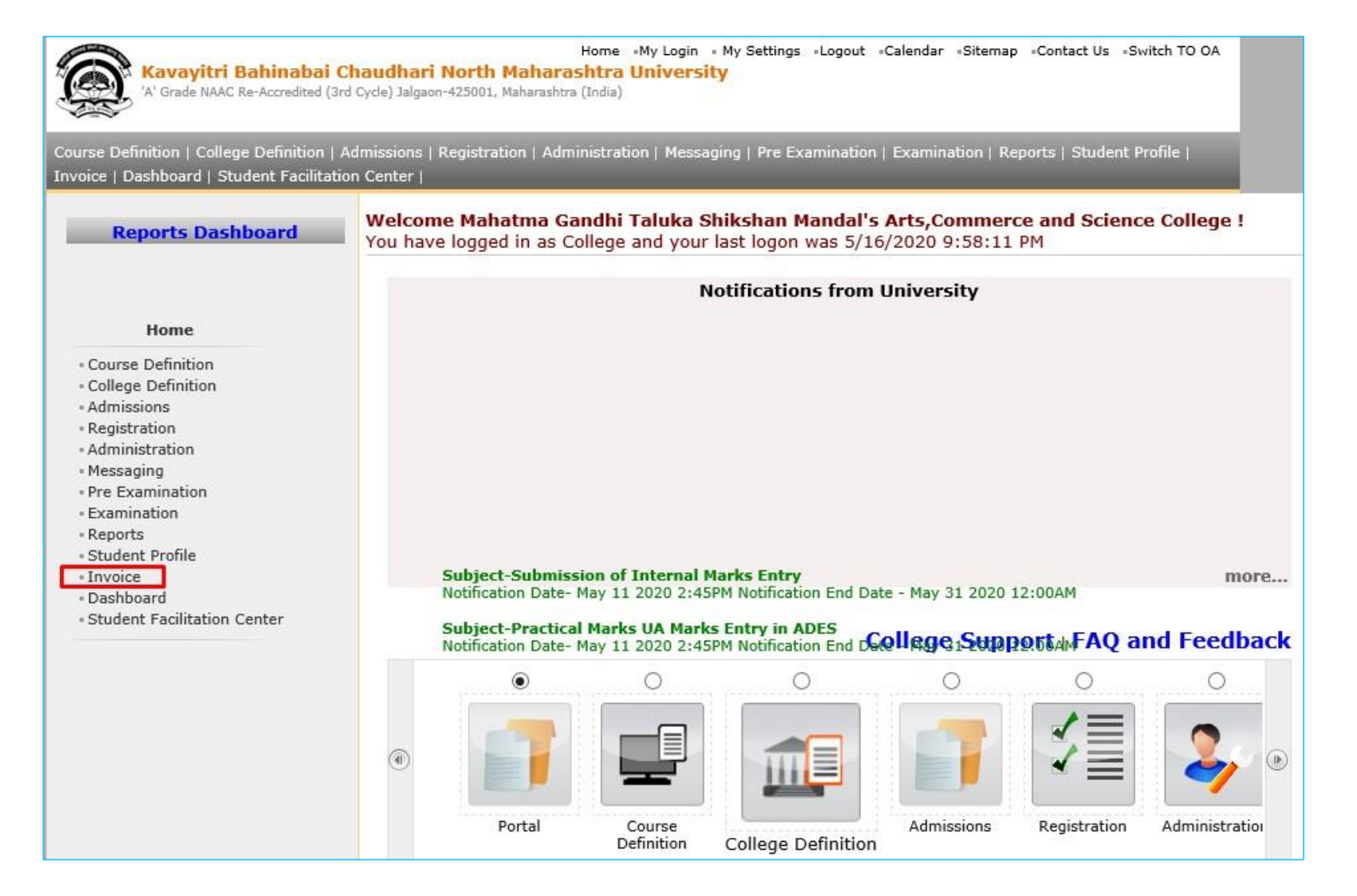

## Click on "Report" Tab

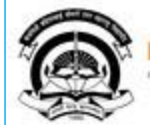

Home «My Login » My Settings »Logout »Calendar «Sitemap «Contact Us »Switch TO OA

#### Kavayitri Bahinabai Chaudhari North Maharashtra University<br>'A' Grade NAAC Re-Accredited (3rd Cycle) Jalgaon-425001, Maharashtra (India)

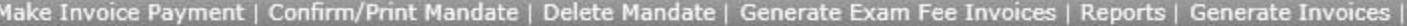

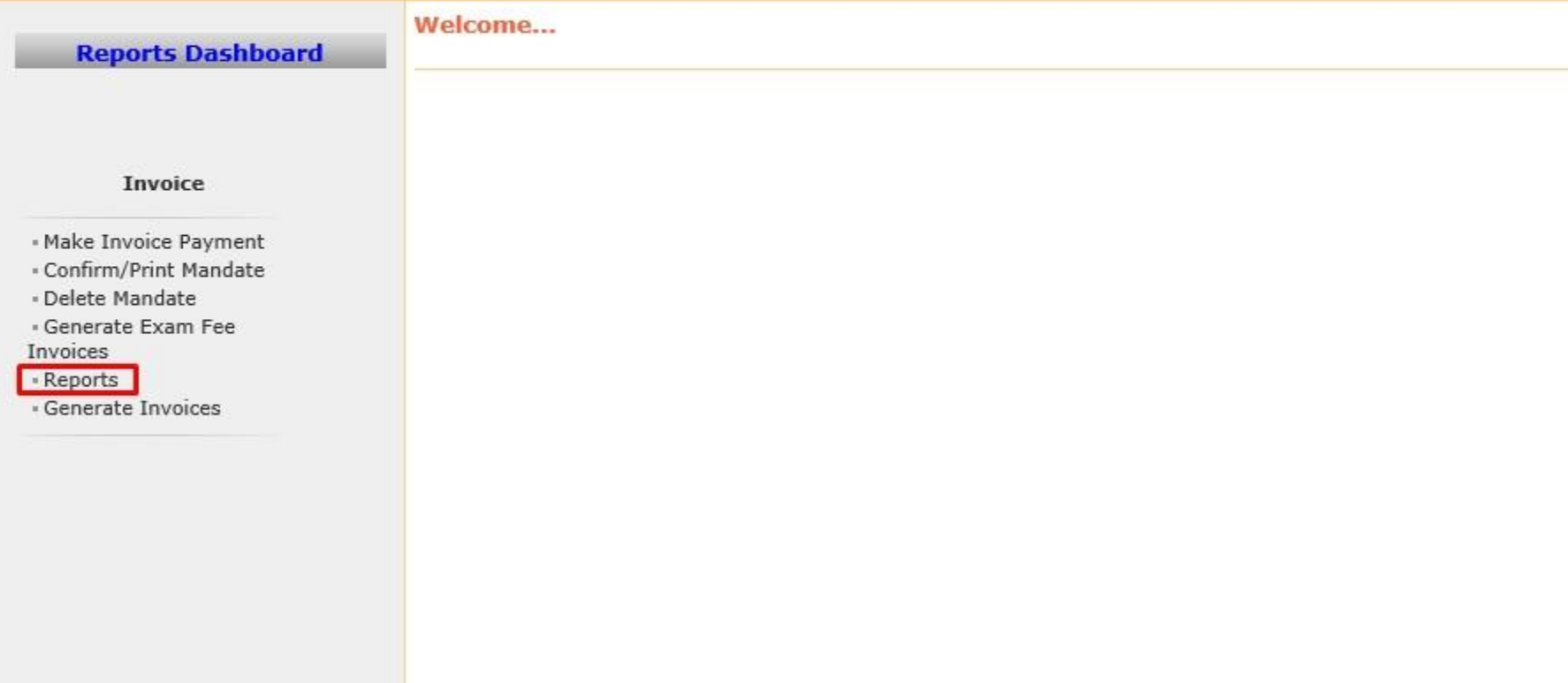

#### Click on "Mandatewise Detail" Tab

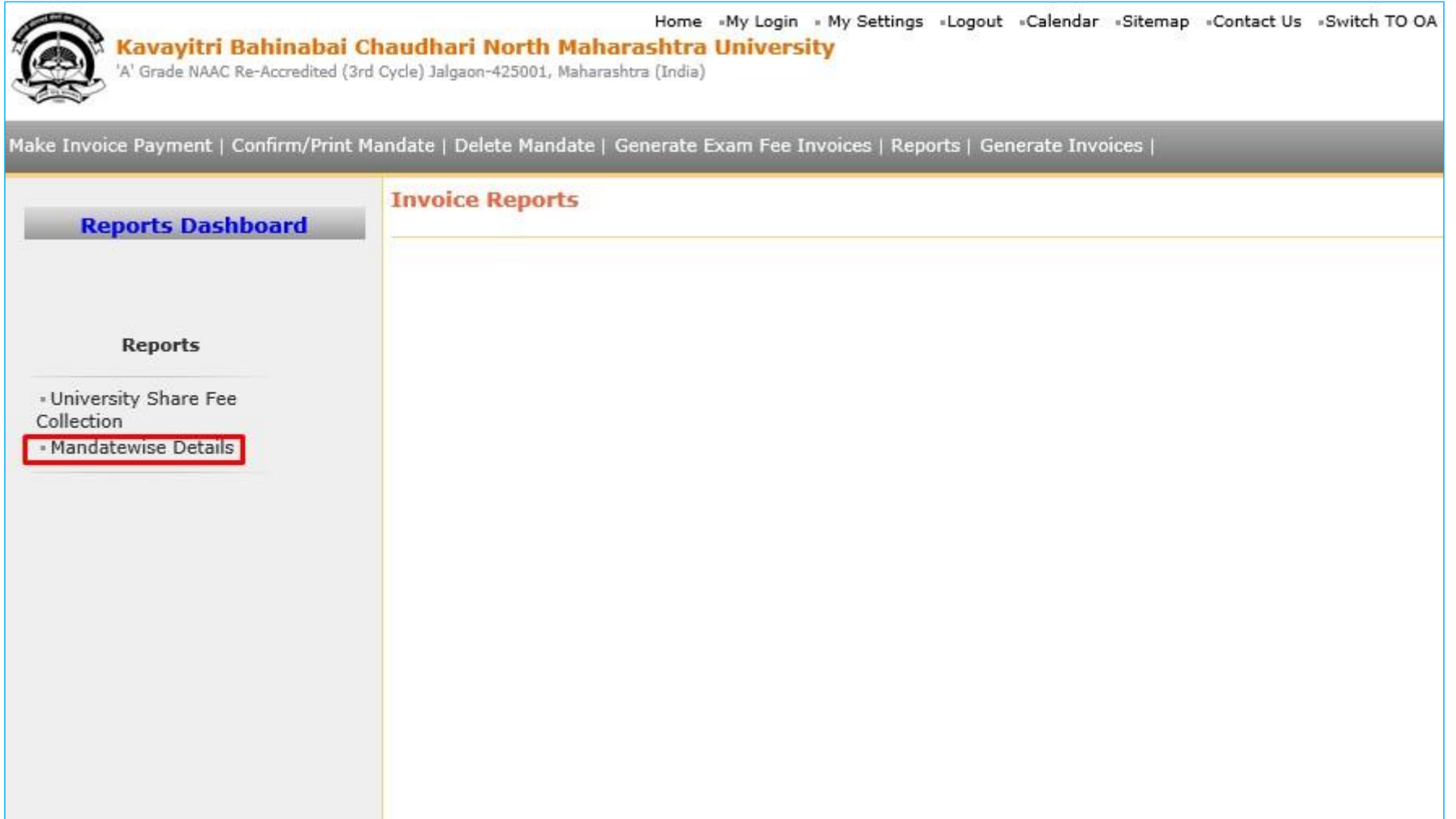

#### Select Financial Year & Click on "Search" Button

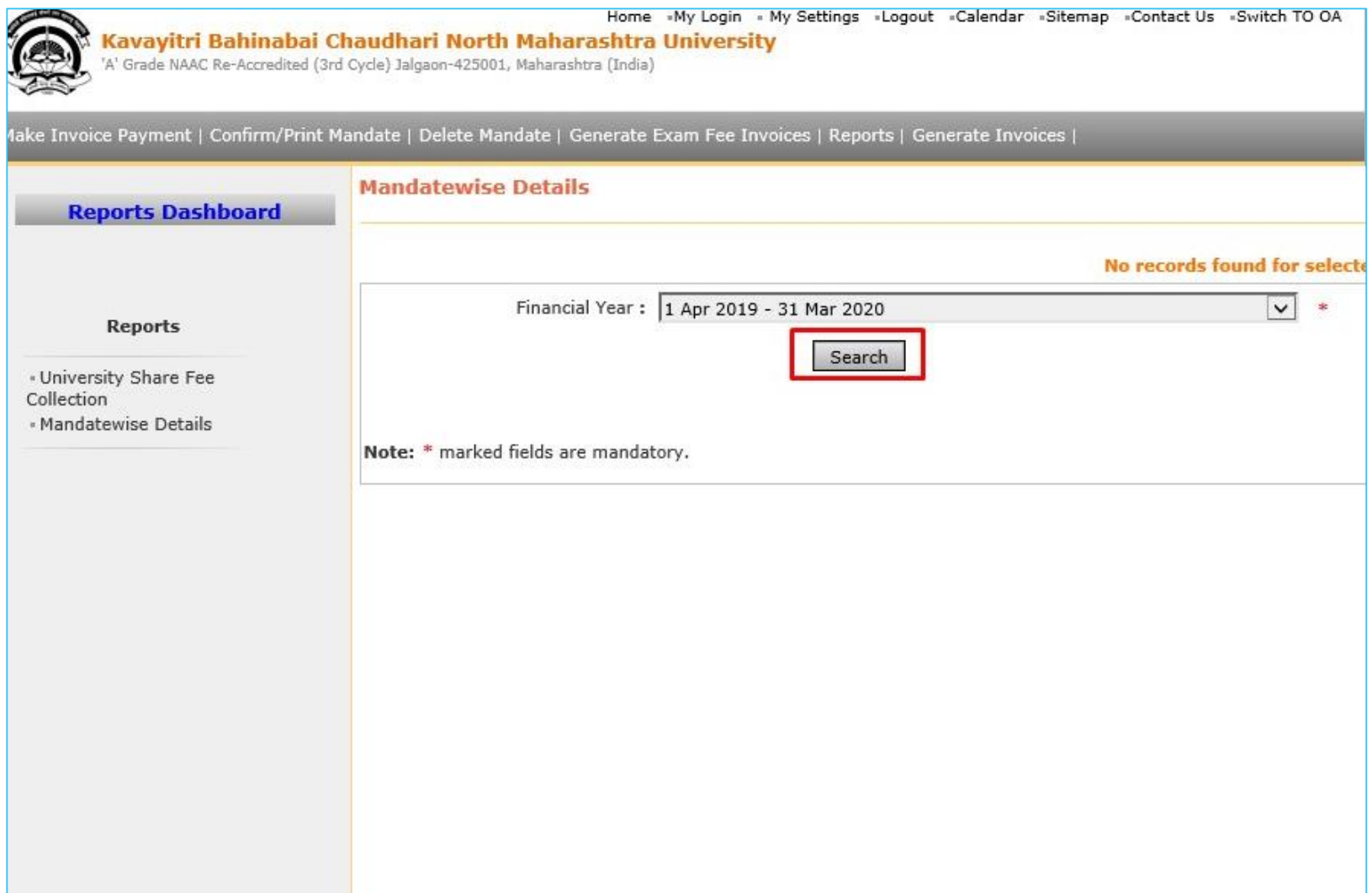

#### Click on "Save" Button

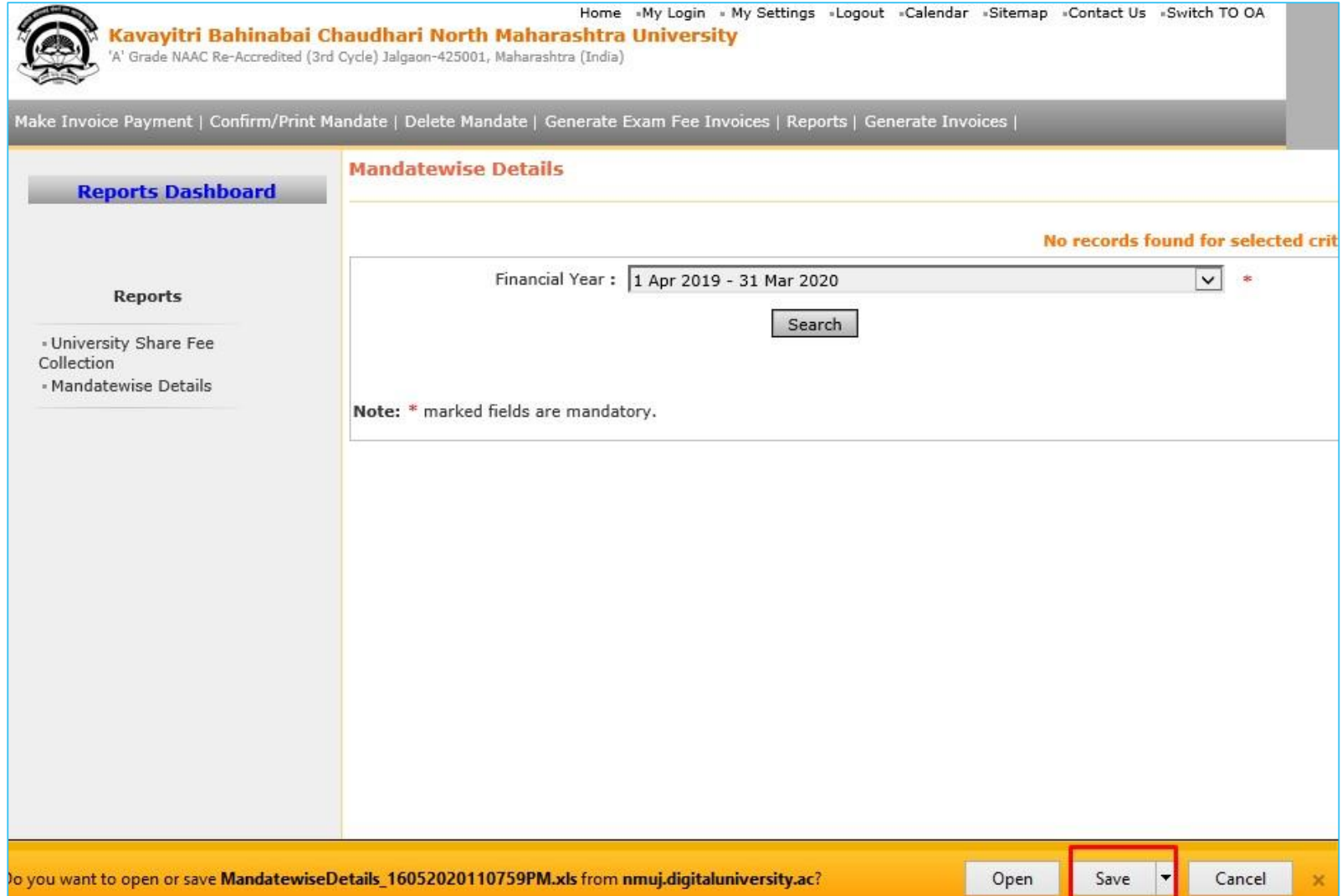

#### Mandate Wise Details Report

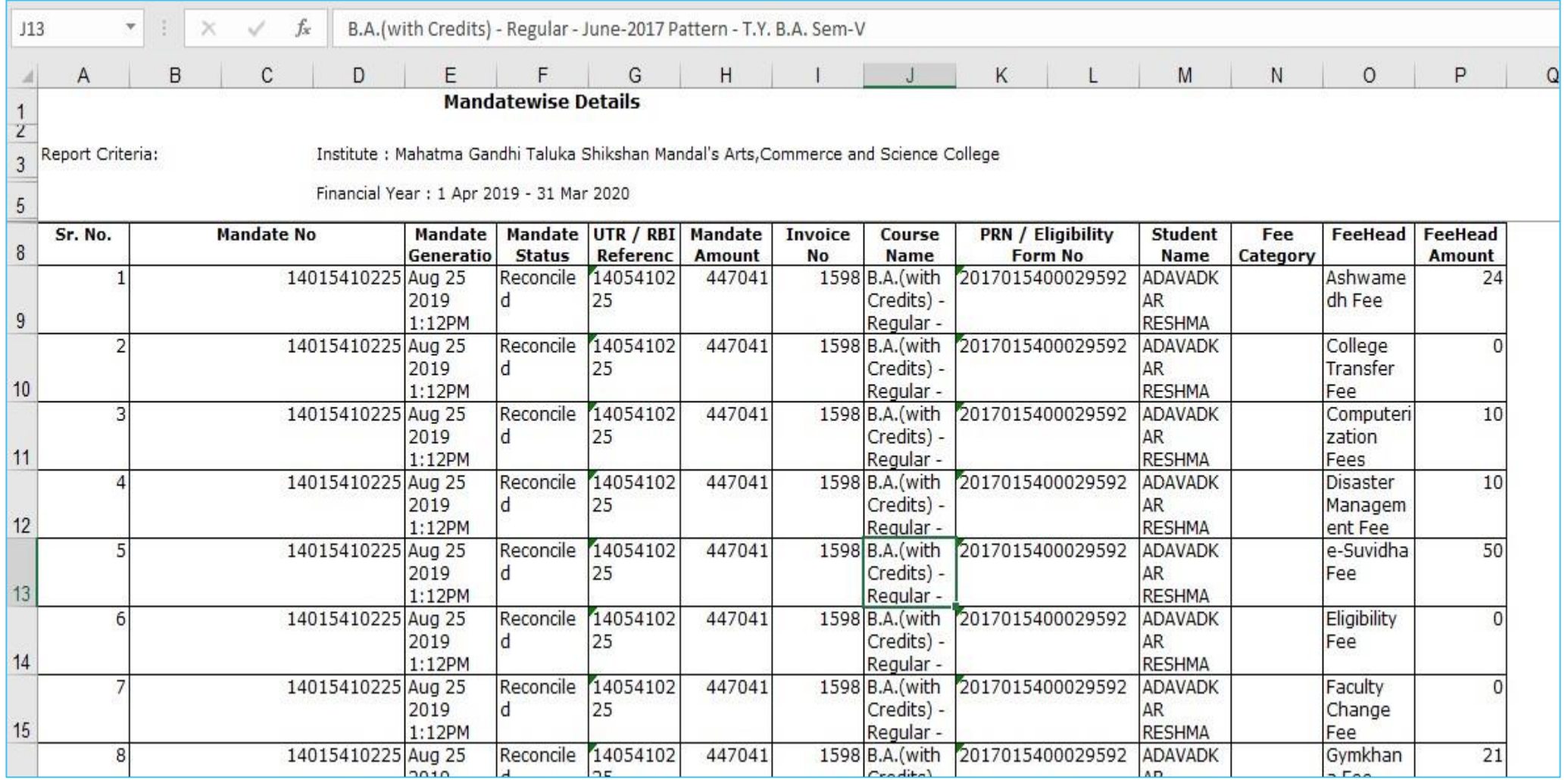

Thank You…!

#### ❖For Any Assistance Contact;

e-Suvidha Student Facilitation Center, Room No :101 Dr. A.P.J. Abdul Kalam Vidyarthi Bhavan, Kavayitri Bahinabai Chaudhari, North Maharashtra University, Jalgaon.

Phone - 0257-2258418, 9403002042, 9403002015, 9403002018, 9403002054, 9403002024, 9403002082,

Email - sfc@nmuj.digitaluniversity.ac